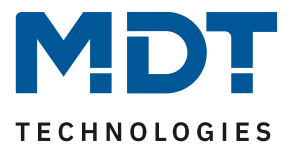

State 02/2022

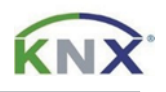

# **MDT solution proposal**

# How to change the time and time switch function manually in the Glass Central Operation Unit Smart.

#### Use Case:

If time switching functions or the time in the *Glass Central Operation Unit Smart* are need to be changed subsequently, the ETS is not always necessary. With the right settings, this can also be done directly on the device.

#### **Information:**

This can be done in the same way with the *Central Operation Unit Smart 86*. Both devices use the same database. Only the *Glass Central Operation Unit Smart* is mentioned in the following example.

#### Used devices:

MDT Glass Central Operation Unit Smart/ MDT Central Operation Unit Smart 86

BE-GBZx.01/ BE-BZS86.01

# **Content**

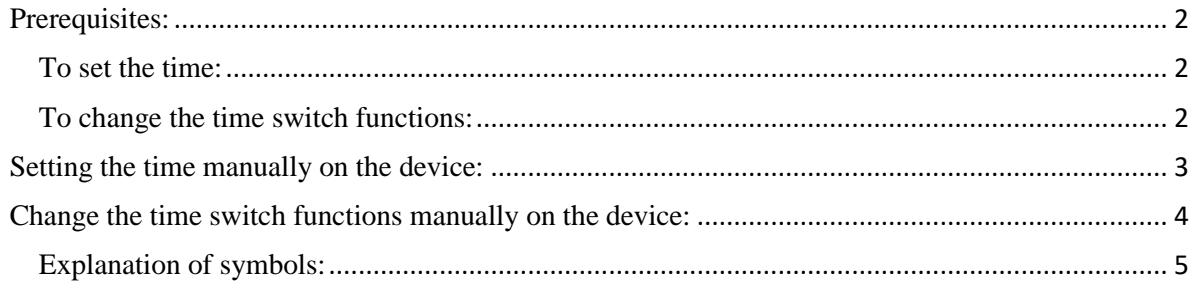

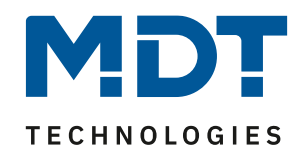

# <span id="page-1-0"></span>**Prerequisites:**

#### <span id="page-1-1"></span>**To set the time:**

In order to be able to change the time and date on the device, the *Glass Central Operation Unit Smart* must be operating in "Master" mode.

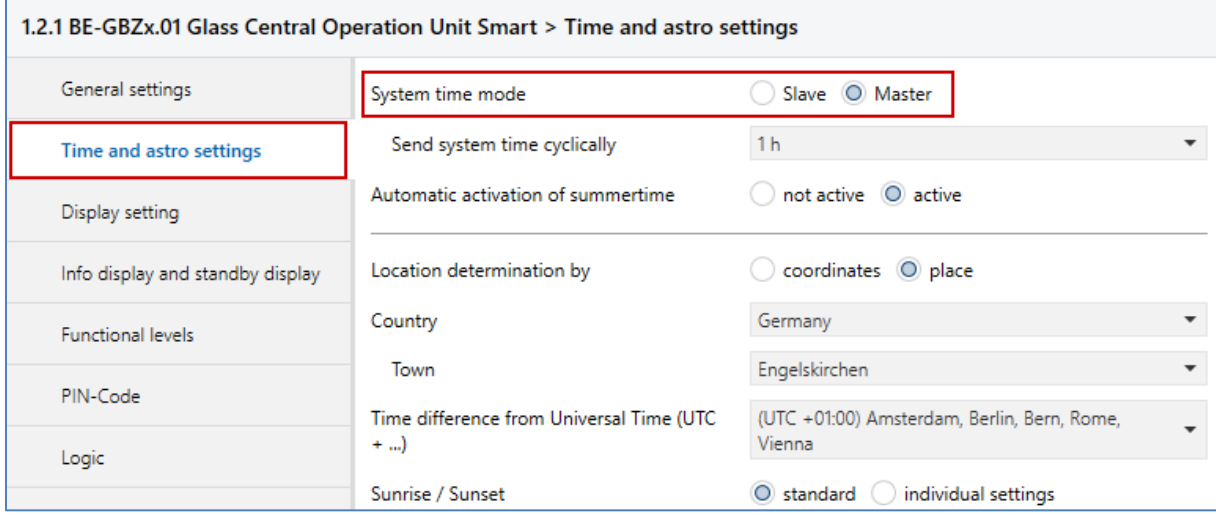

#### <span id="page-1-2"></span>**To change the time switch functions:**

One of the two highlighted options must be selected.

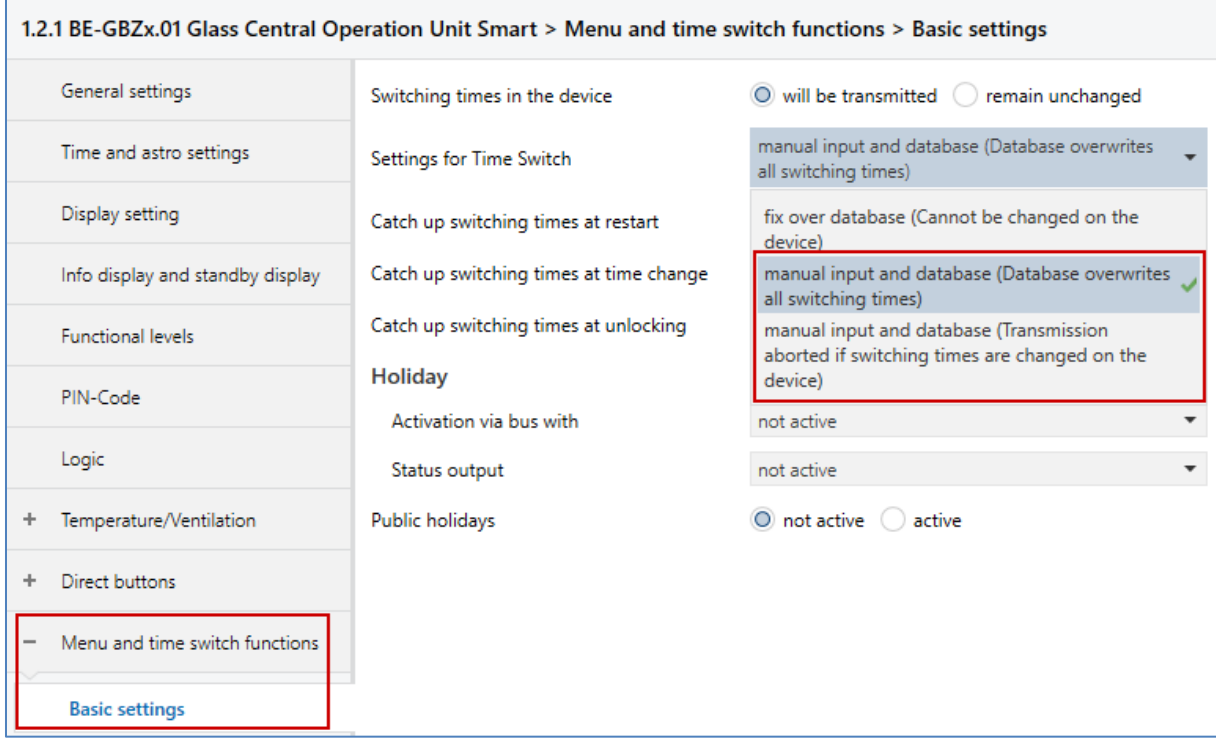

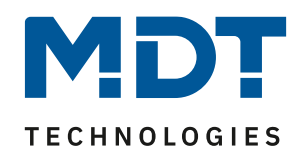

# <span id="page-2-0"></span>**Setting the time manually on the device:**

After programming for the first time, the input mask for the time appears automatically. If you want to change the time later, please proceed as follows.

Use the upper two buttons (1) to navigate to the "Time switch" menu and select the "Setup" button (2) at the bottom left. In the following window, select "Clock" (3) at the top left.

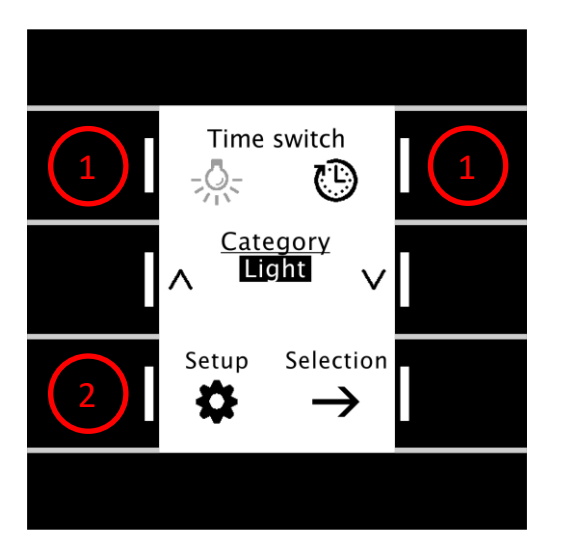

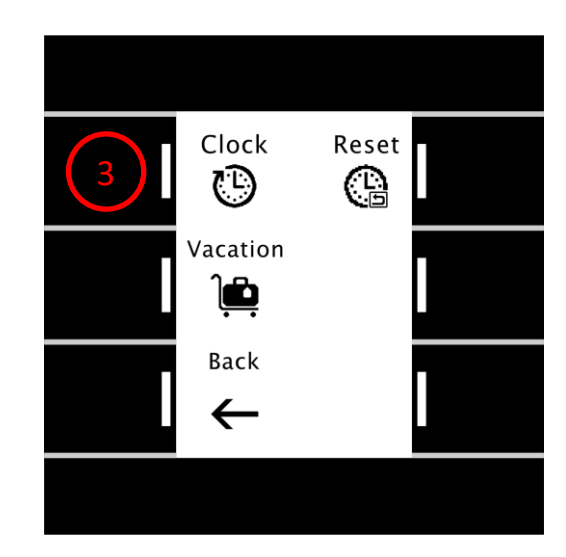

The currently set date and time appear. At the bottom right, you can access the editing mode by pressing the "Edit" button (4).

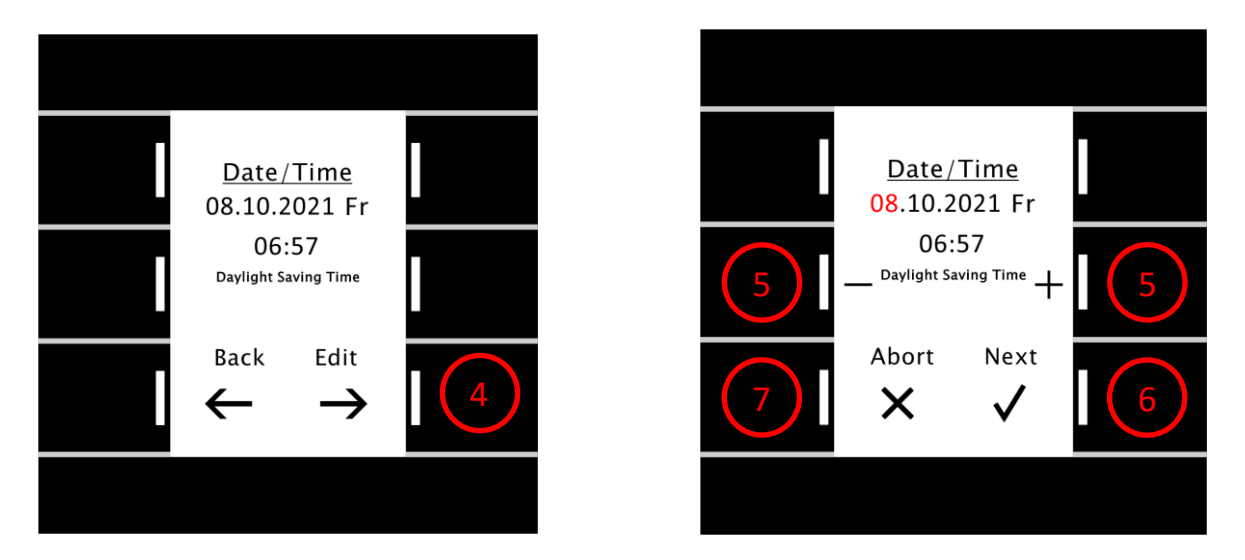

The selected position now flashes red, use the  $+$  and - buttons (5) to adjust. Press the "Next" button (6) to move to the next position. The date and time are saved as soon as you have confirmed the minutes with "Next". Press the "Abort" button (7) to return to the previous menu without saving.

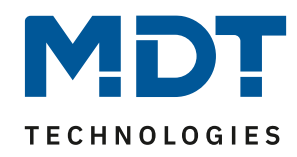

# <span id="page-3-0"></span>**Change the time switch functions manually on the device:**

Use the upper two buttons (1) to navigate to the "Time switch" menu and select the desired category using the two middle buttons  $(2)$ . Confirm the category with "Selection"  $(3)$ . Now use the middle buttons  $\wedge \vee (4)$  again to select the function to be changed and confirm with "View" (5).

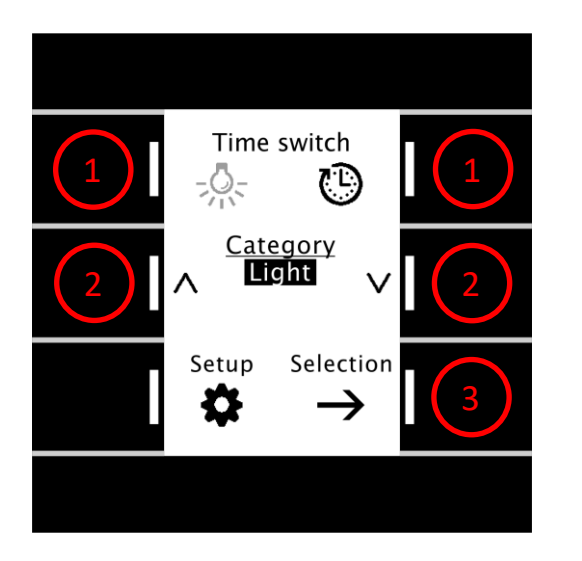

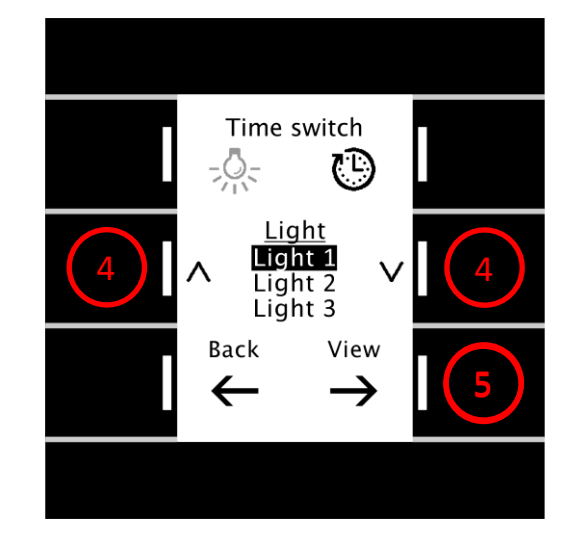

You will now see the settings saved in the function (Light 1) for timer "1". Use the  $\wedge \vee$  buttons (6) to select the timer (1-6) to be changed and confirm with "Edit" (7). In the following menu, the selected position flashes in red. Use the  $+$  and  $-$  buttons  $(8)$  to mark the weekdays on which the timer is to be effective. Active weekdays appear with white text on a black background. Use the "Next" button (9) to navigate forward through the parameters. Save your changes by navigating past the last parameter. The "Abort" button (10) exits the menu without saving.

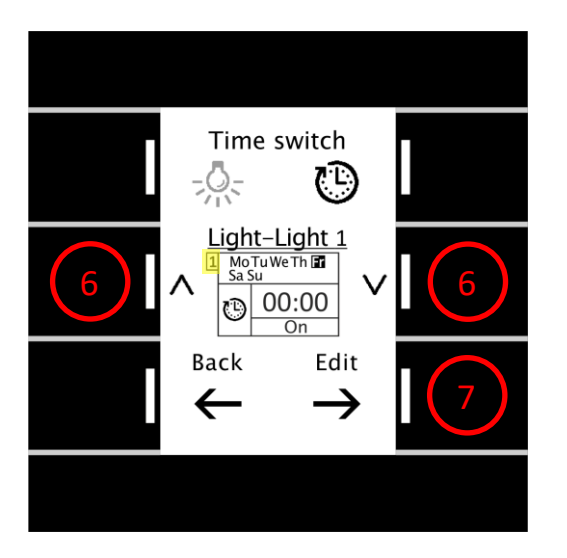

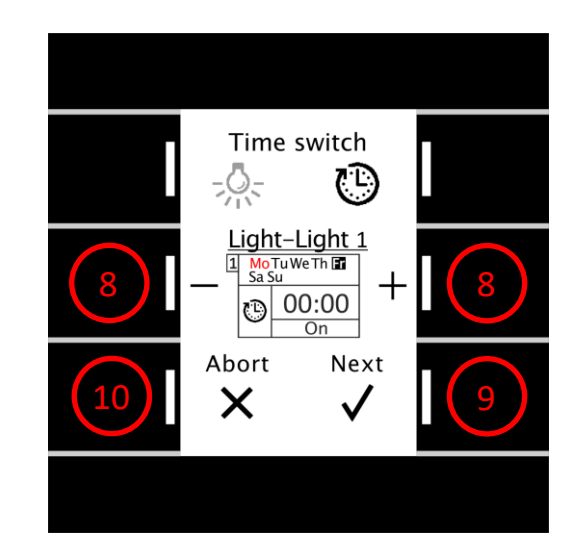

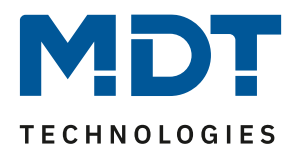

# <span id="page-4-0"></span>**Explanation of symbols:**

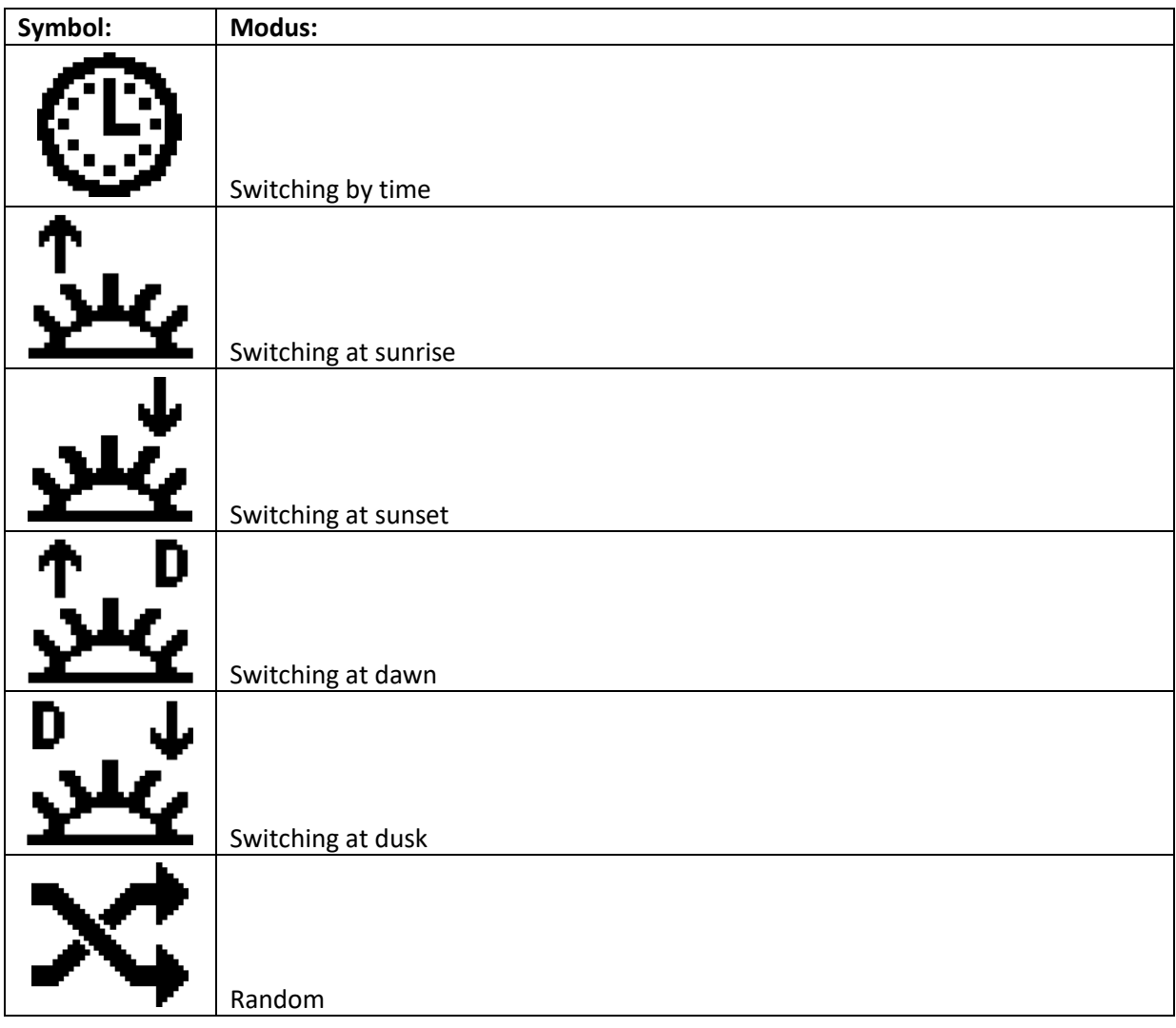